## エクセルファイルから PDF ファイルへの変換方法(例)

※あくまで一例であり、お使いの PC により異なります。

記載方法で変換できない場合はお客さまご自身でお調べくださいますようお願いいたします。

ファイルに必要事項を入力後、左上の【ファイル】タブを選択します。

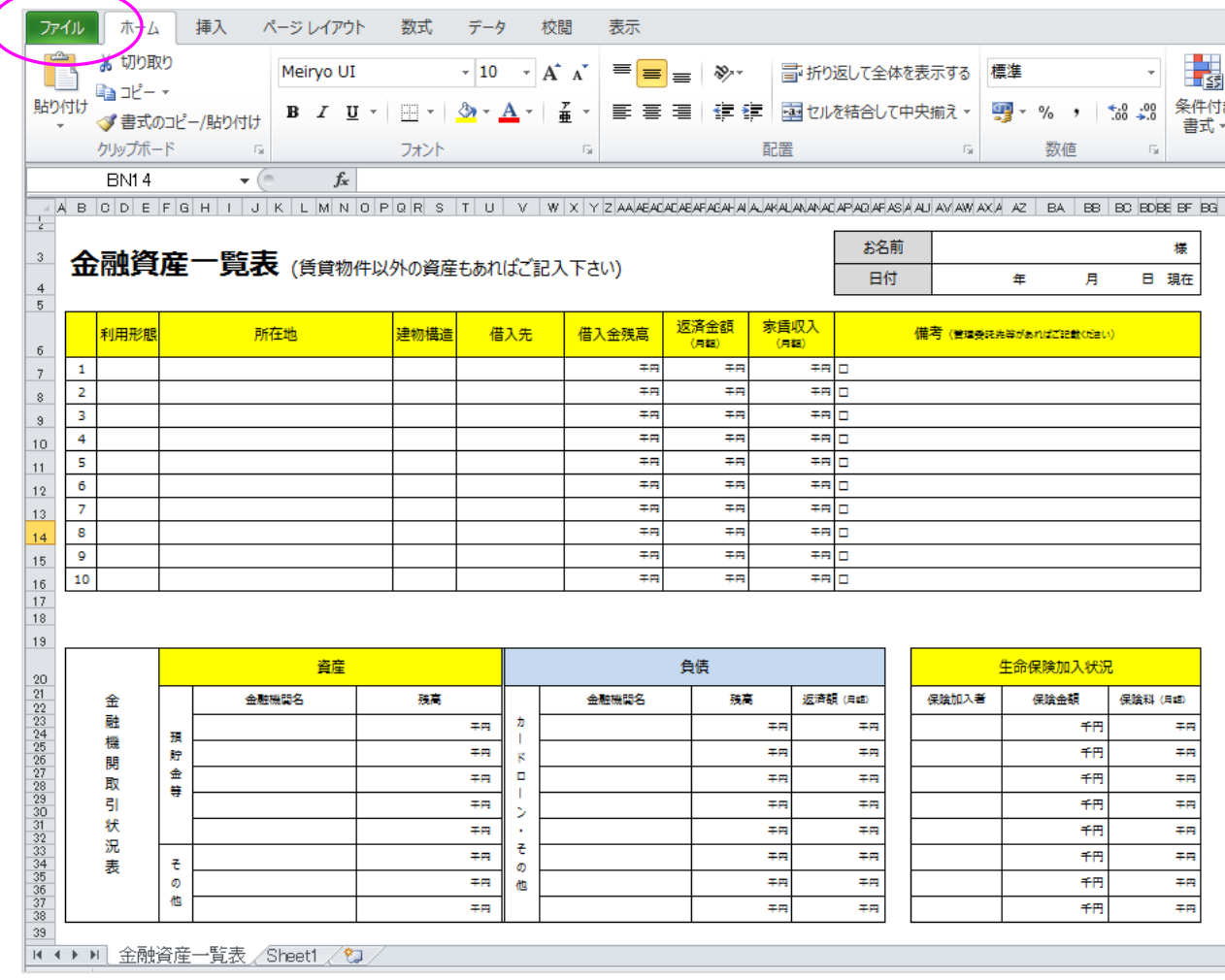

【名前を付けて保存】を選択します。その後、保存場所のフォルダを選択します。

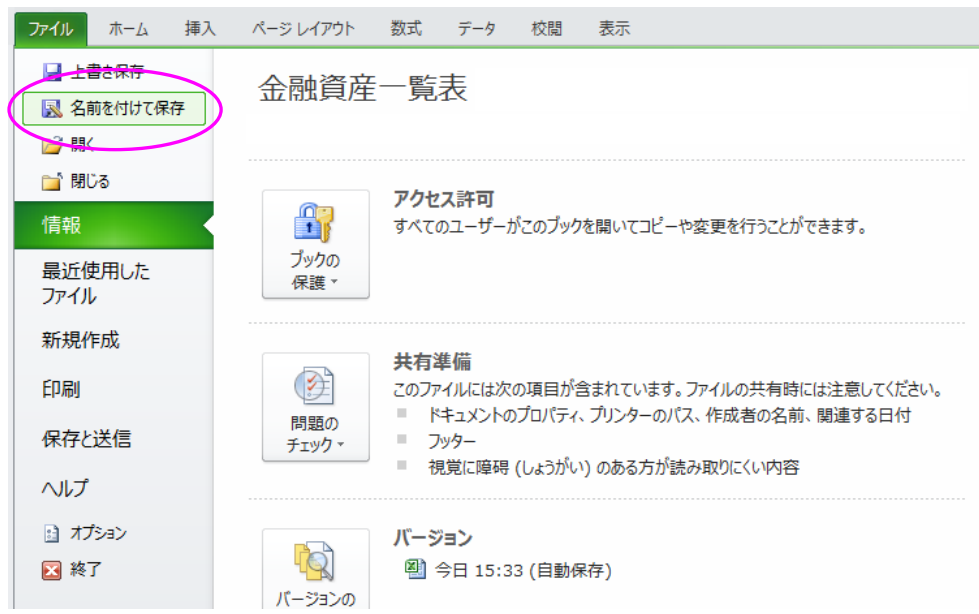

## ファイル名を決定します。

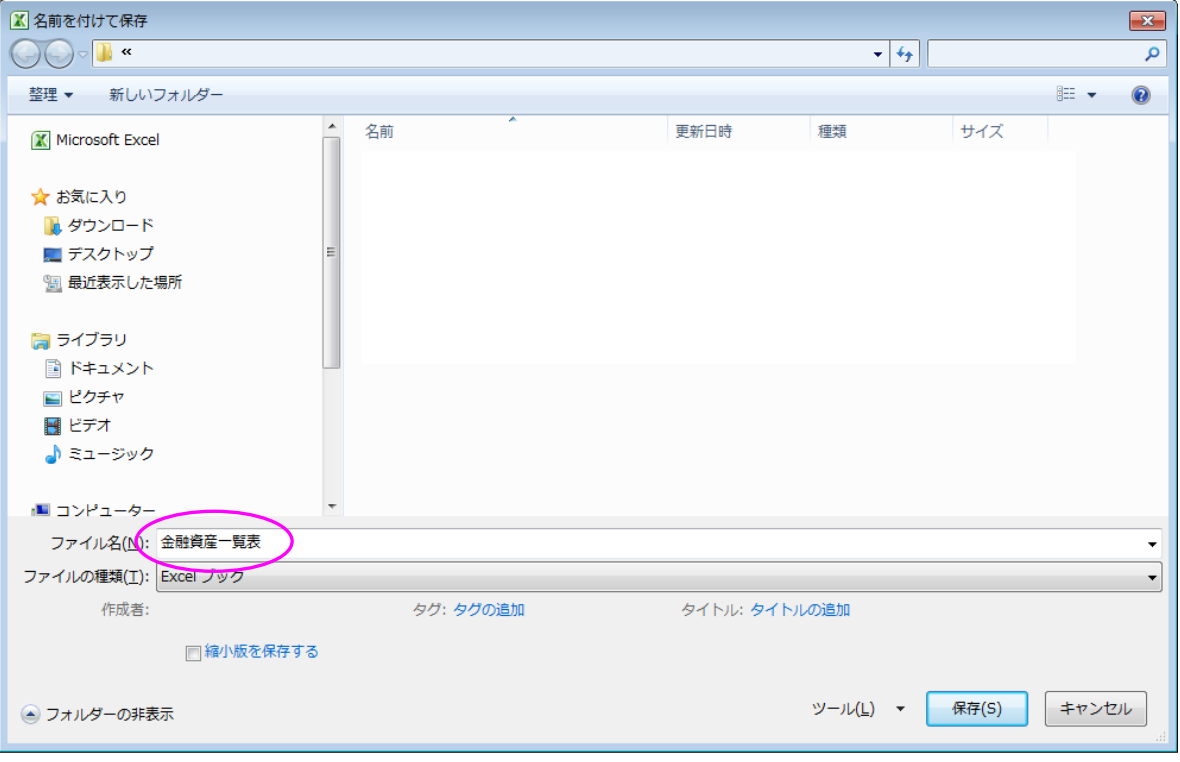

## 「ファイルの種類」プルダウンメニューから【PDF】を選択します。

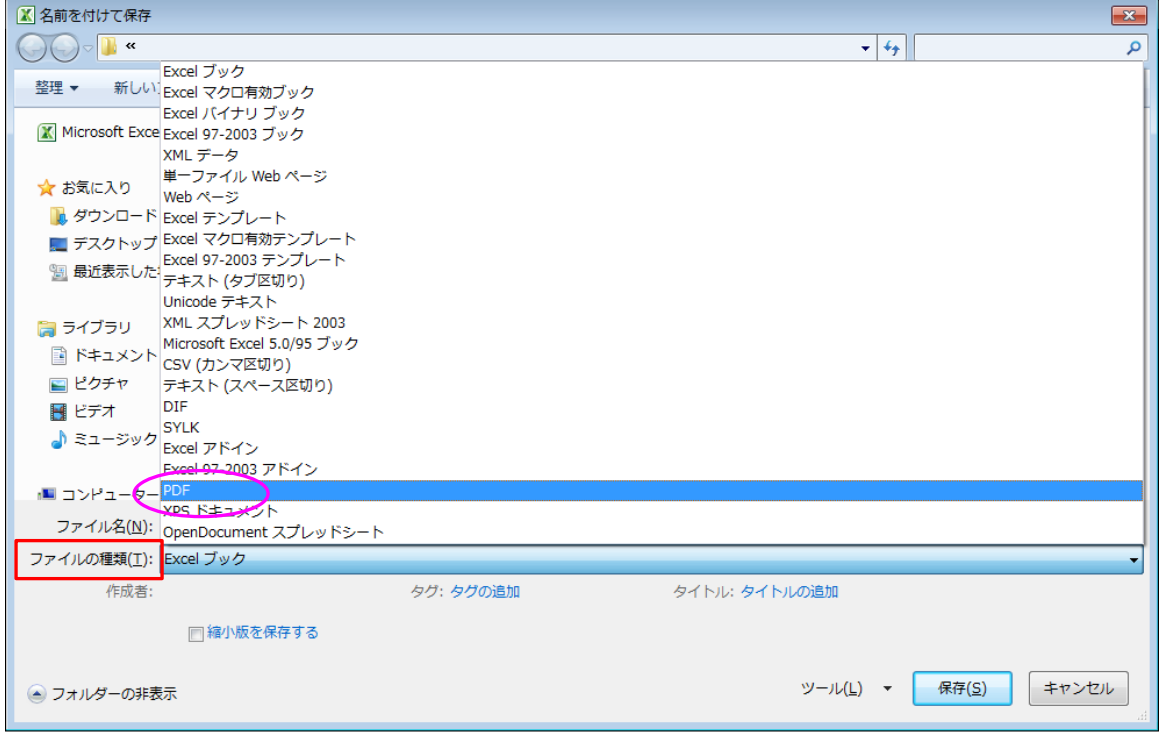

## ファイル名、ファイルの種類を確認し、【保存】ボタンを押します。

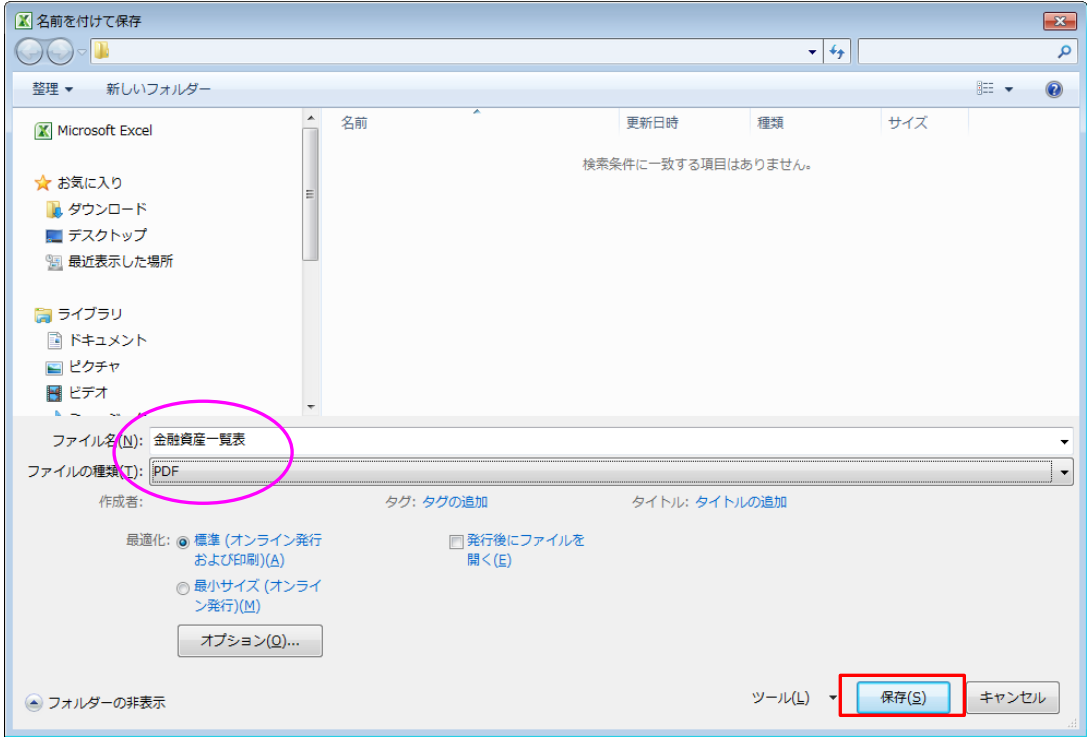

指定したフォルダに PDF 形式でファイルが保存されたことを確認します。

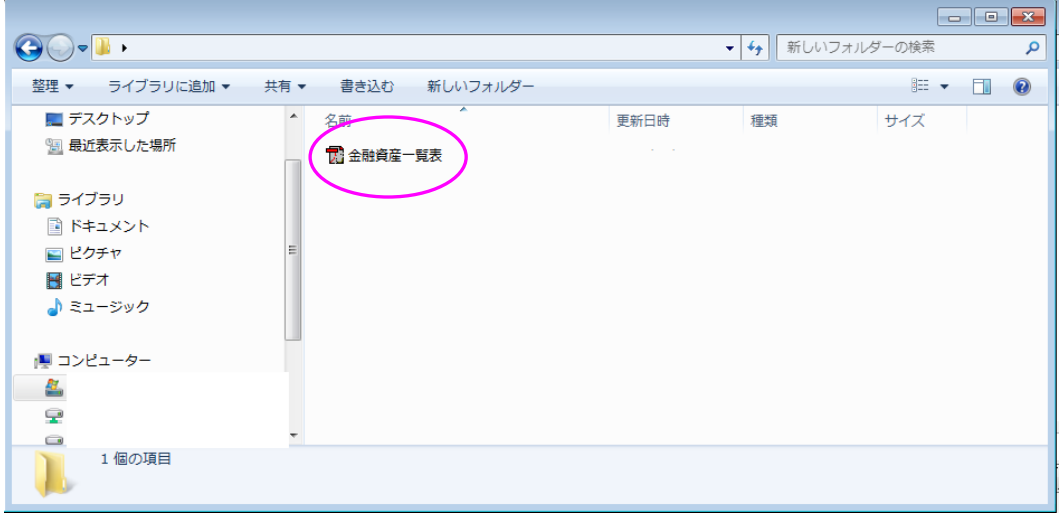

ファイルをクリックし、PDF で閲覧できれば完成です。

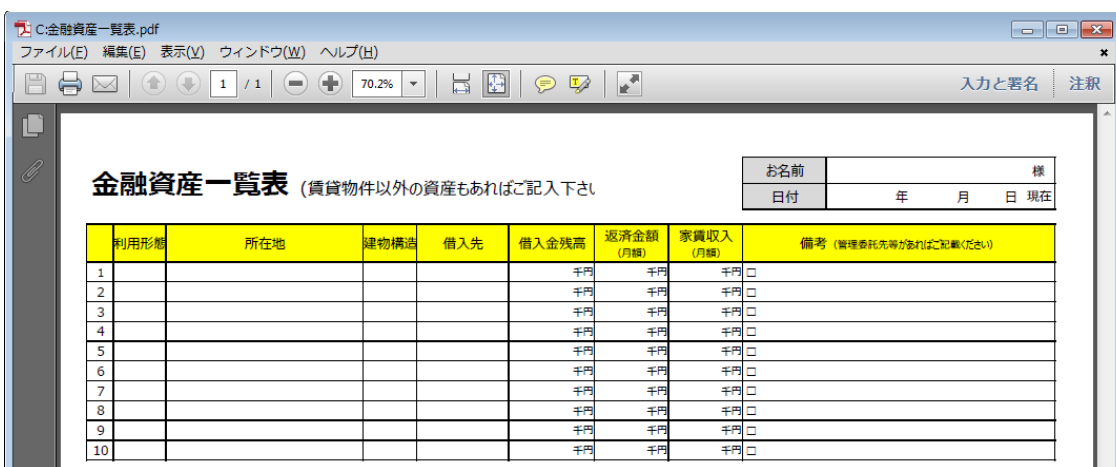